# Manual de configuració de la VPN de l'Agència Balear de l'Aigua i la Qualitat ambiental

- 1 Què és una Xarxa Privada Virtual 2
- 2 Configuració de la VPN 2
	- 2.1 Windows 10 2
	- 2.2 Windows 8 9
	- 2.3 Windows 7 16
	- 2.4 macOS 22
	- 2.5 Chrome OS 25
	- 2.6 Android 26
- 3 Connexió a les unitats de l'empresa 28

# 1 Què és una Xarxa Privada Virtual

Una xarxa privada virtual, XPV o VPN (de les inicials de Virtual Private Network) és una tecnologia de xarxa que permet una extensió de la xarxa local sobre una xarxa pública o no controlada, com per exemple Internet.

En són exemples comuns: connectar dues o més sucursals d'una empresa utilitzant com a vincle Internet, permetre als membres de l'equip de suport tècnic la connexió des de casa al centre de còmput, o que un usuari pugui accedir al seu equip domèstic des d'un lloc remot, com ara un hotel, utilitzant en tots els casos la infraestructura d'Internet.

L'Agència Balear de l'Aigua i la Qualitat Ambiental ofereix al seus usuaris la possibilitat de connectar-se remotament als servidors de l'empresa usant aquesta tecnologia.

# 2 Configuració de la VPN

La configuració d'un client VPN depèn de cada sistema operatiu, per això, a continuació s'indica con s'ha de realitzar als sistemes operatius més habituals del mercat. En cas de voler connectar des d'algun dispositiu o equip amb un sistema operatiu diferent dels següents s'ha de contactar amb el departament TIC per a veure si hi ha la possibilitat de fer-ho i demanar com s'ha de realitzar la connexió.

## 2.1 Windows 10

Obre el menú Inicio i escriu "VPN". Feu clic a Configuración de VPN.

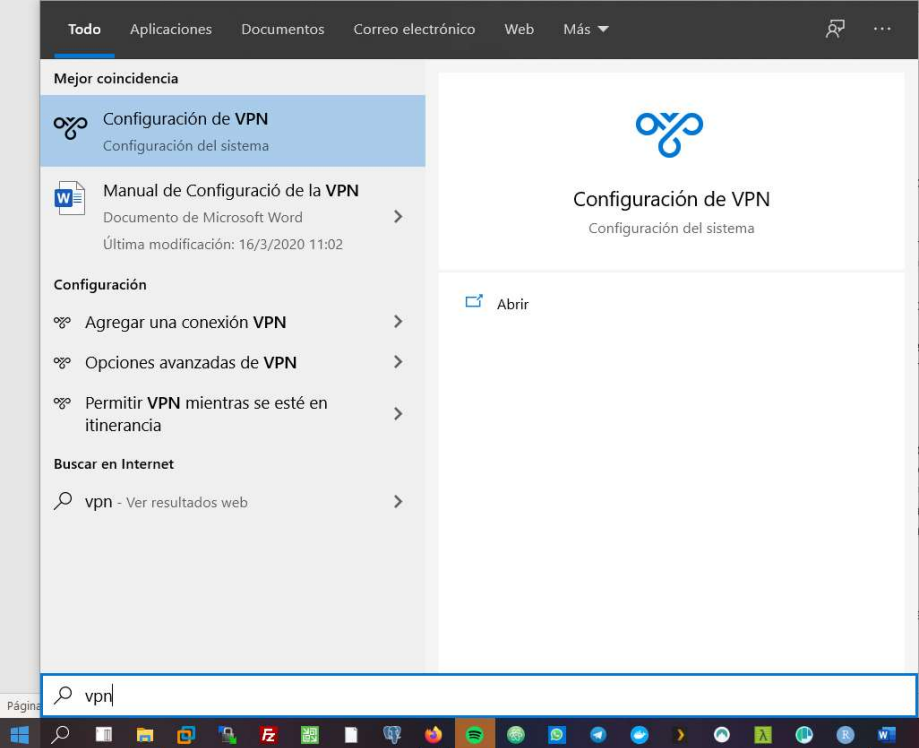

## Agència Balear de l'Aigua i la Qualitat Ambiental

# 训 G<br>D<br>D<br>B  $\overline{\phantom{a}}$

## A la pàgina de configuració de VPN, feu clic a Agregar una conexión VPN.

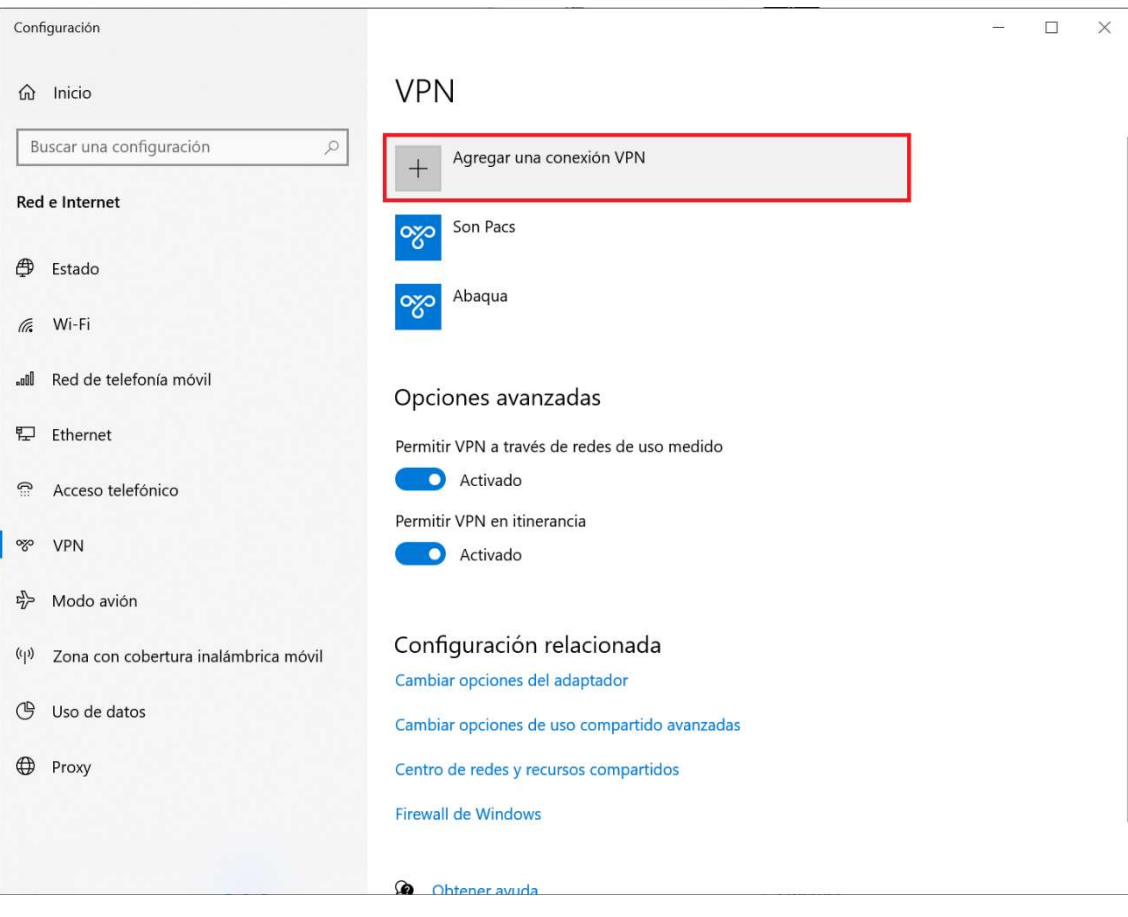

Al quadre de diàleg Afegir una connexió VPN:

- Definiu el proveïdor de VPN com a : Windows (integrado).
- Proporcioneu nom de connexió per a la connexió VPN : **Abaqua**
- Especifiqueu el nom del servidor : vpn.lagencia.cat
- El tipus de VPN és : L2TP / IPsec con clave previamente compartida
- Al camp Clave previamente compartida indicau (el darrer punt és part de la clau i també s'ha d'indicar): idjhasjernlk221.
- Al camp Tipo de información de inicio de sesión ha de quedar seleccionat : Nombre de usuario y contrasenya.
- No indiqueu ni l'usuari ni el password.

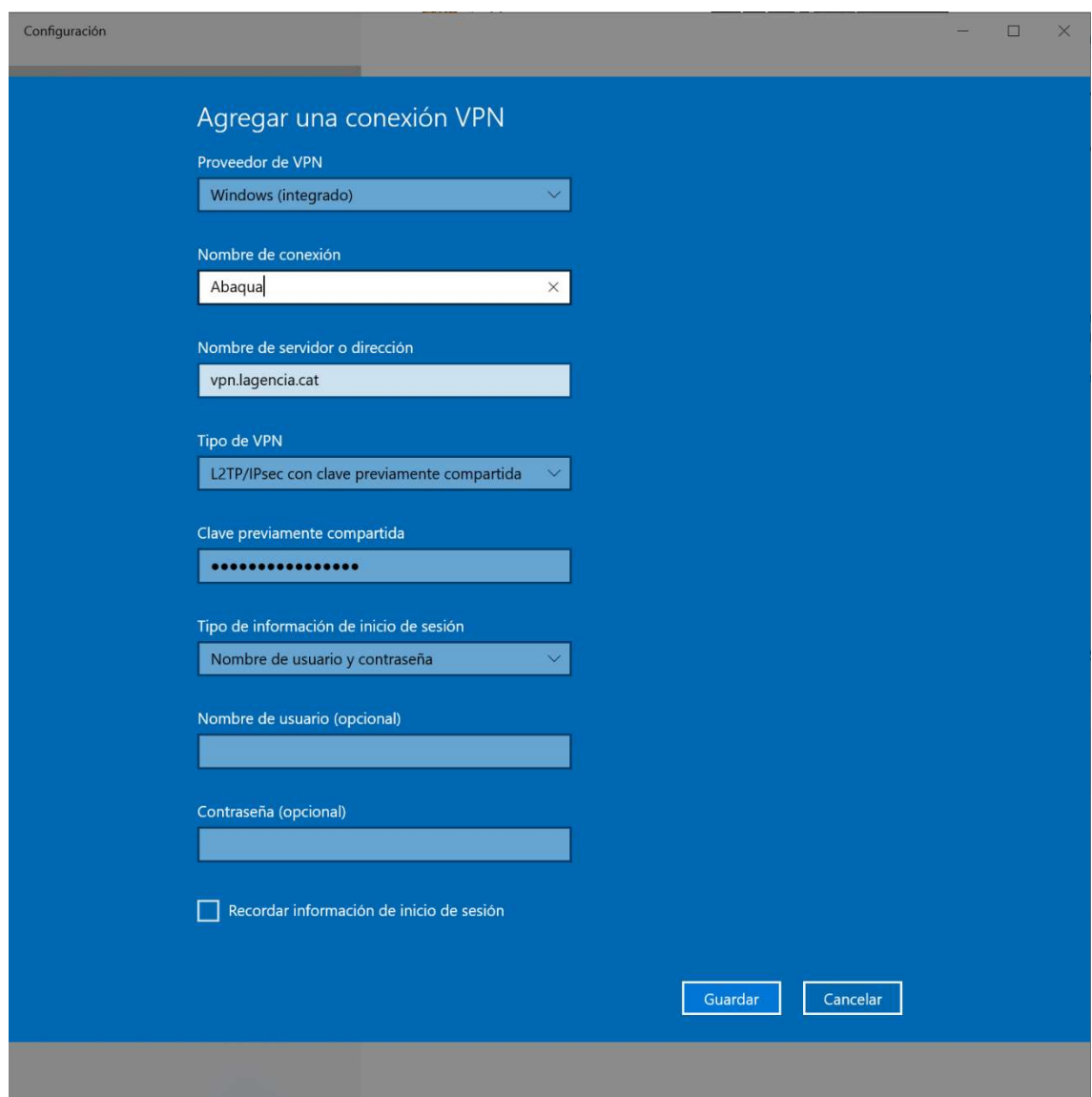

Cliqueu a Guardar.

## Agència Balear de l'Aigua i la Qualitat Ambiental

Un cop creada la connexió VPN, feu clic a Cambiar opciones del adaptador a Configuración relacionada.

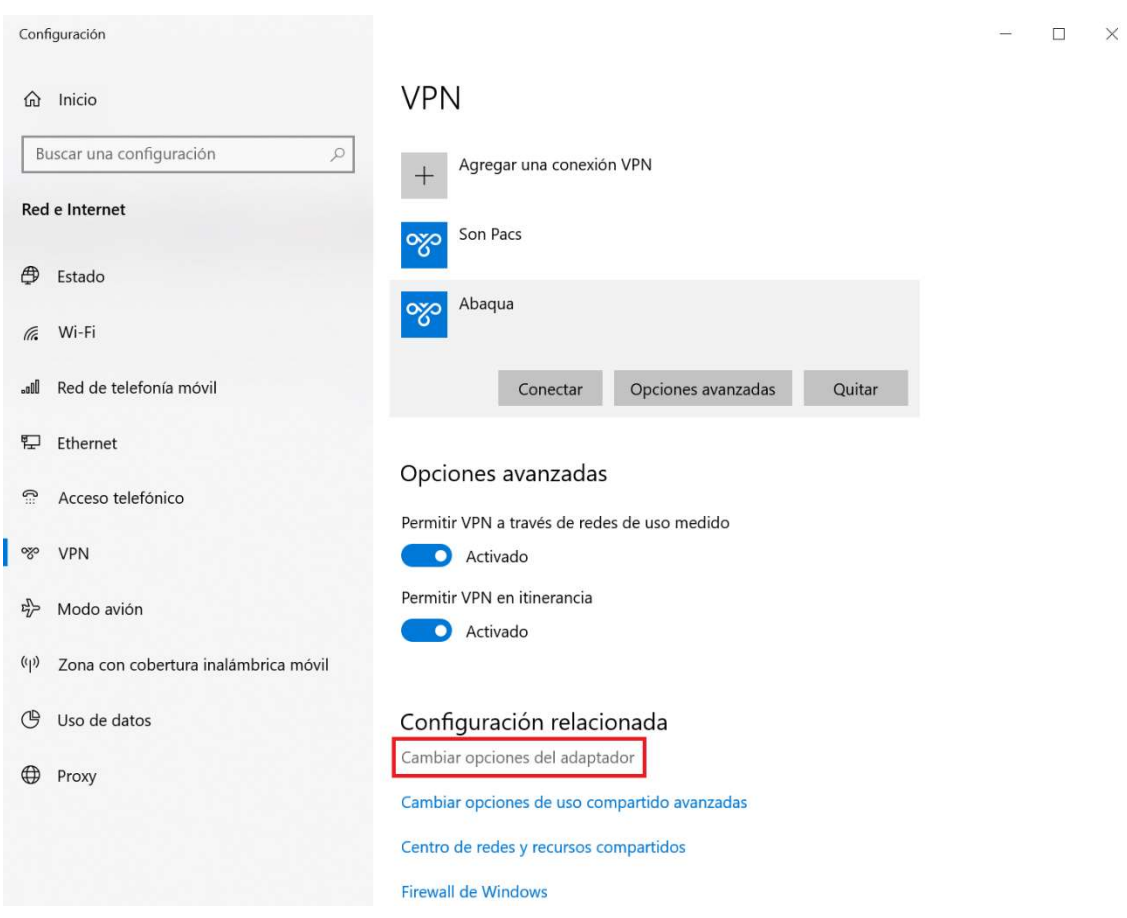

Cliqueu amb el botó de la dreta a damunt de la connexió que acabem de crear i seleccioneu Propiedades.

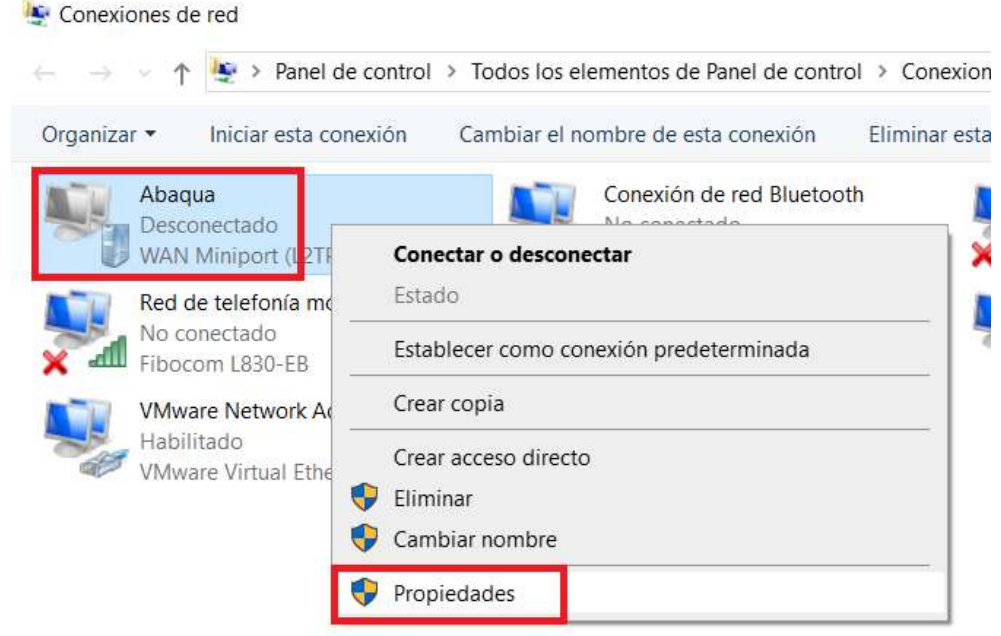

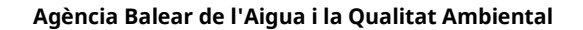

A la pestanya Seguridad, seleccioneu "Requiere cifrado (desconectar si el servidor no acepta la conexión)" a Xifrat de dades.

A continuació, seleccioneu Permet aquests protocols a Autenticació. A la llista de protocols, comproveu "Contrasenya no xifrada (PAP)" i desmarqueu totes les altres opcions.

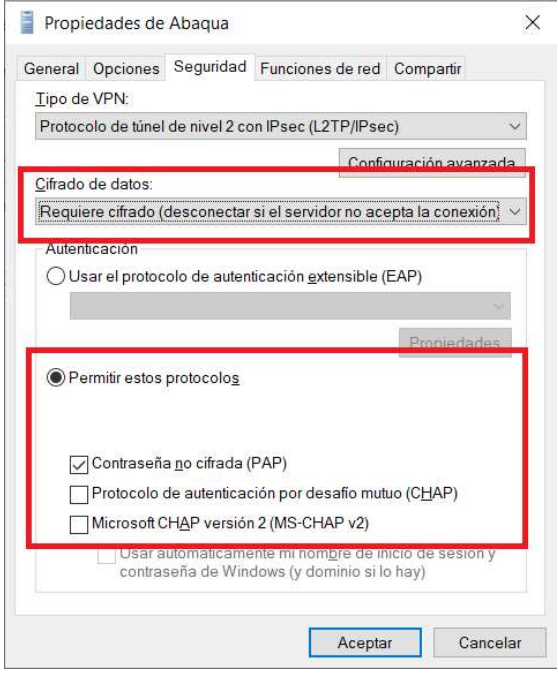

Cliqueu a Configuración avanzada.

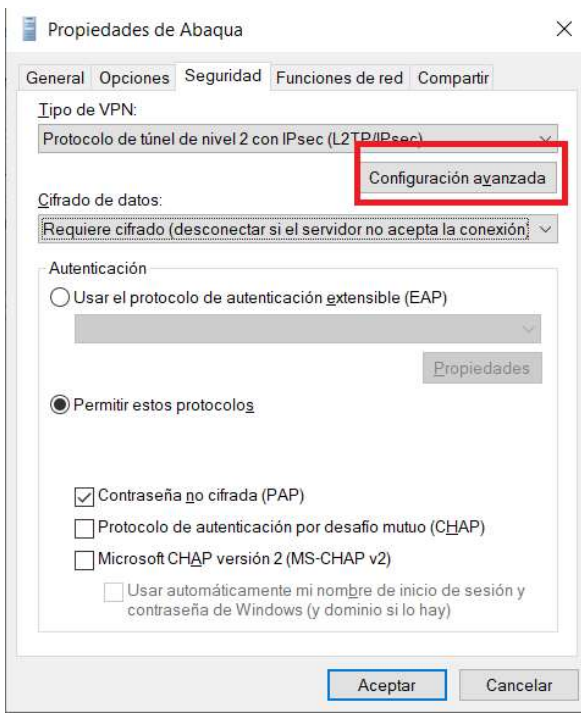

## Agència Balear de l'Aigua i la Qualitat Ambiental

Al quadre de diàleg Propiedades avanzadas s'ha de indicar la clau prèviament compartida, que era : idjhasjernlk221. (recordeu que el punt està inclòs a la clau!)

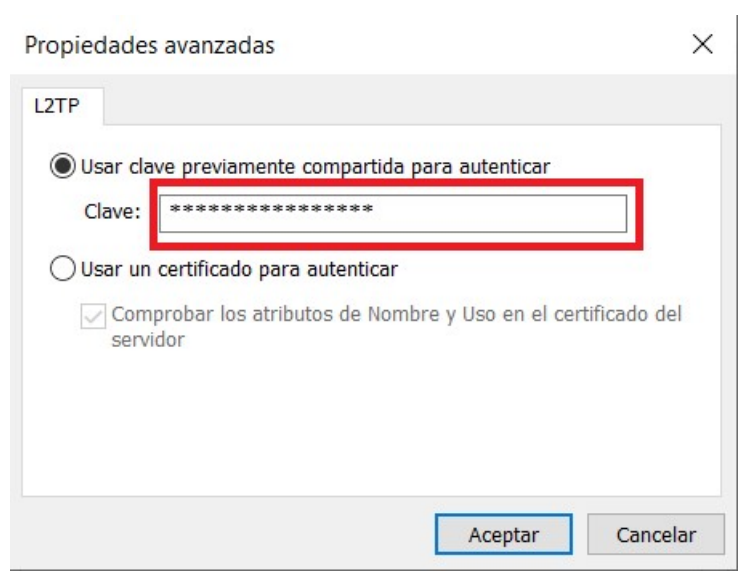

Accepteu tot i en tornar a ser al quadre de diàleg de les connexions cliqueu a damunt la connexió creada (Abaqua) amb el botó de la dreta i seleccioneu Conectar o desconectar.

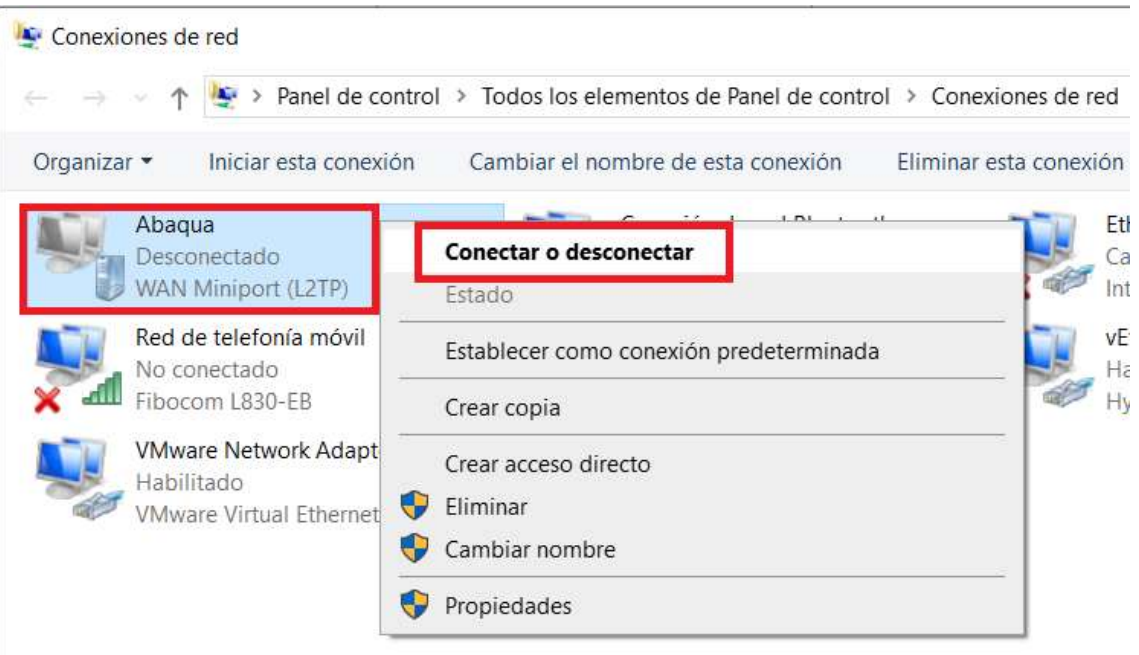

Agència Balear de l'Aigua i la Qualitat Ambiental

Us apareixerà un quadre de diàleg que us sol·licita un usuari i password. Els indiqueu i accepteu. Si tot ha anet correctament ja estareu a dins la xarxa de l'Agència Balear de l'Aigua i la Qualitat Ambiental.

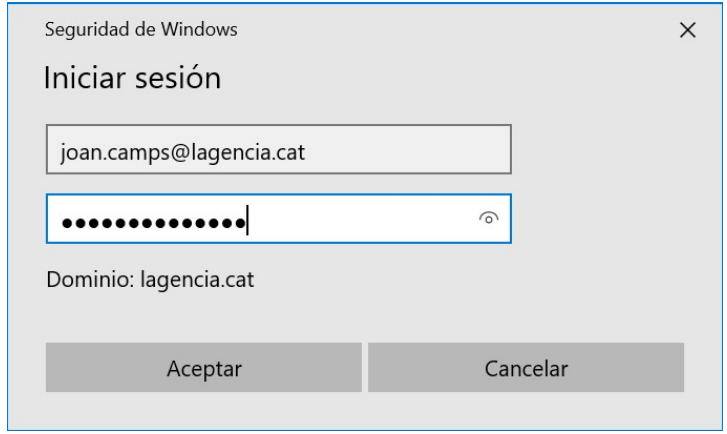

L'usuari i el password us arriba al vostre mail, l'emisor és noreply@meraki.com i té una forma com aquesta.

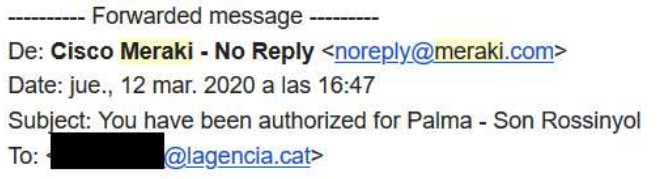

Hello

You have been signed up for a Meraki account. You are now authorized to use Palma - Son Rossinyol.

Here is your login information:

Email address: @lagencia.cat Password:

You can manage your account at https://account.network-auth.com/.

Thanks,

Meraki

Això només us dona accés a la xarxa. Si voleu accedir a les unitat podeu visitar el punt 3 d'aquest manual.

## Agència Balear de l'Aigua i la Qualitat Ambiental

## 2.2 Windows 8

Obriu el menú Inici -> Centre de compartició de xarxa i feu clic a Configuració.

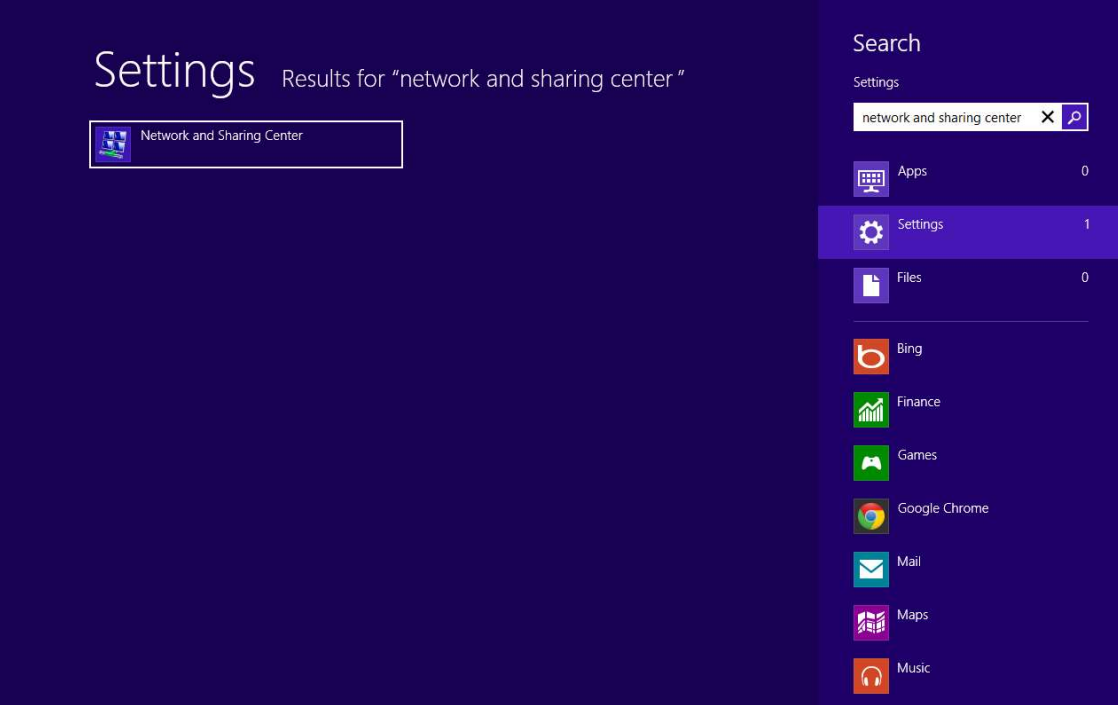

Al Centre de compartició i xarxa, feu clic a Configura una connexió o xarxa nova.

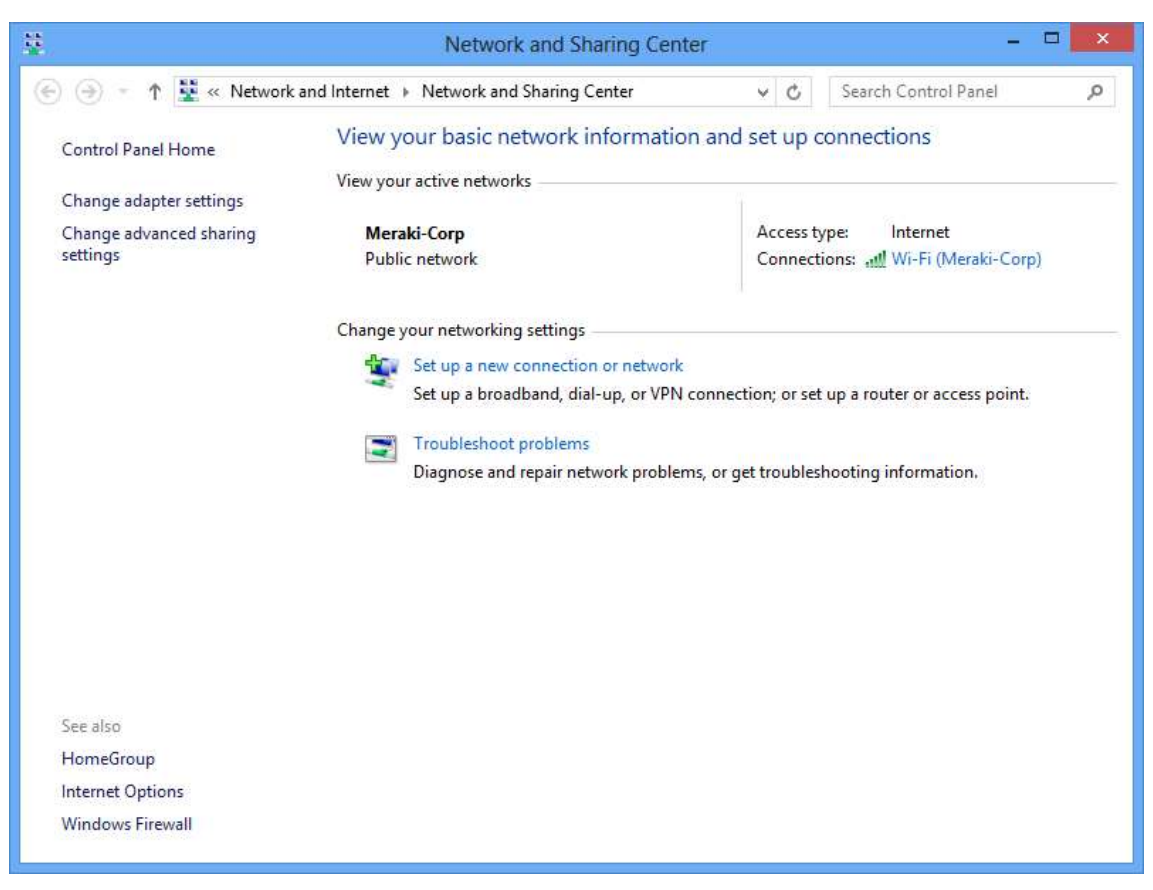

Agència Balear de l'Aigua i la Qualitat Ambiental

A la finestra emergent Configurar una connexió o una xarxa, seleccioneu Connectar-vos a un lloc de treball. (Configureu una connexió telefònica o de connexió VPN al lloc de treball).

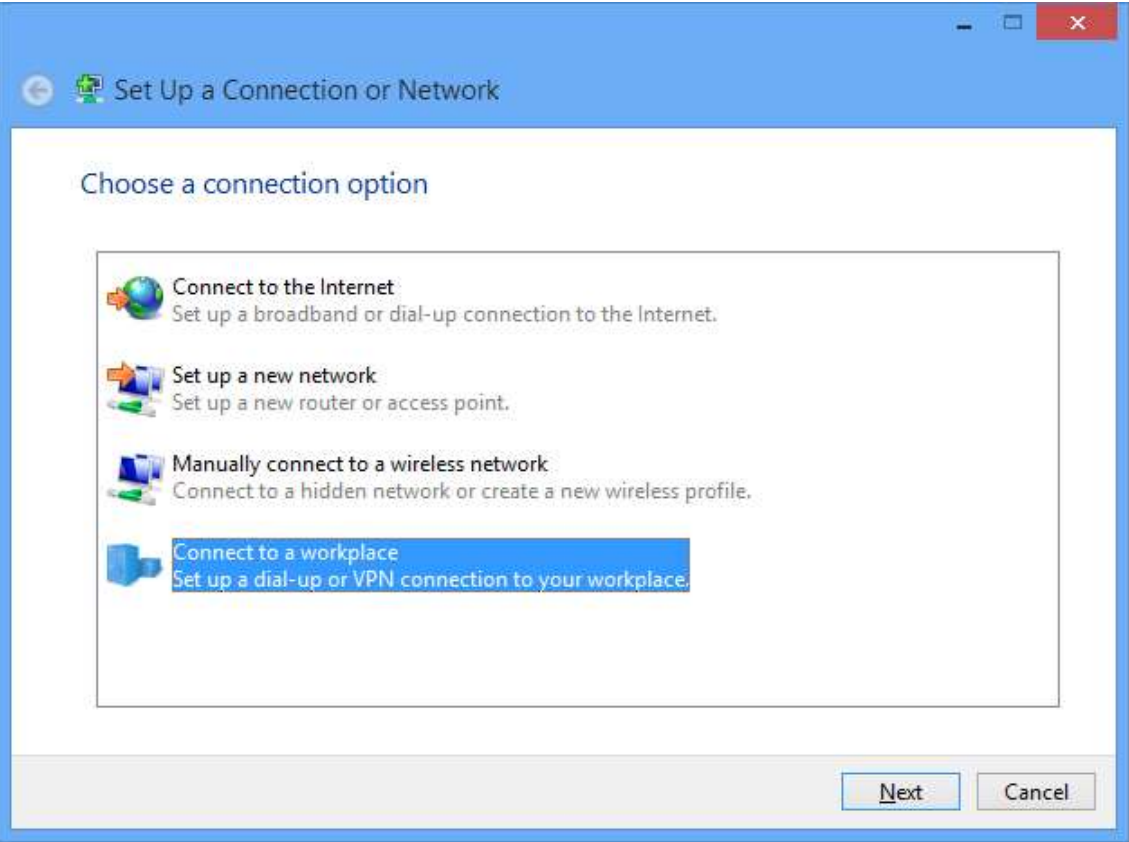

Trieu Utilitza la meva connexió a Internet (VPN), a la finestra de diàleg Connectar-se a un espai de treball.

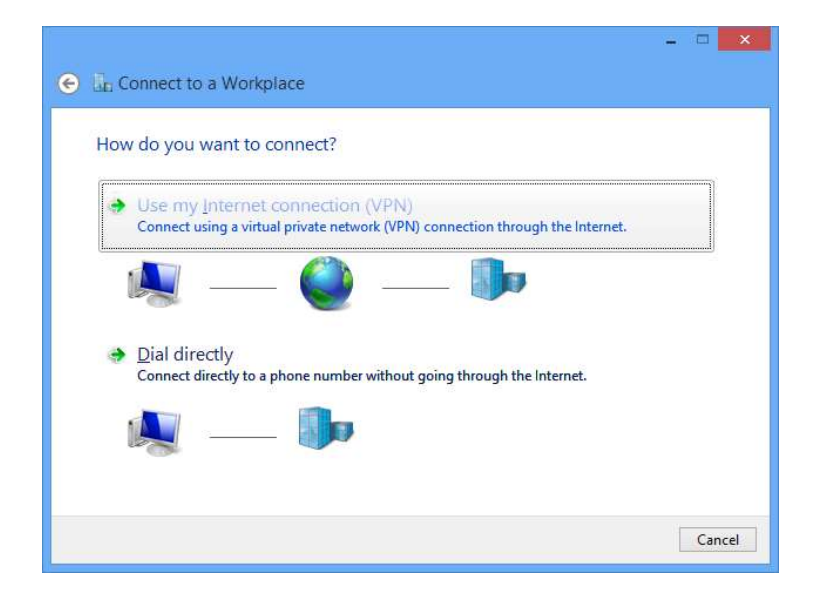

## Agència Balear de l'Aigua i la Qualitat Ambiental

Al quadre de diàleg Connectar-se a un lloc de treball, introduïu:

- Adreça d'Internet: vpn.lagencia.cat
- Nom de destinació: Abaqua

## Feu clic a Crea.

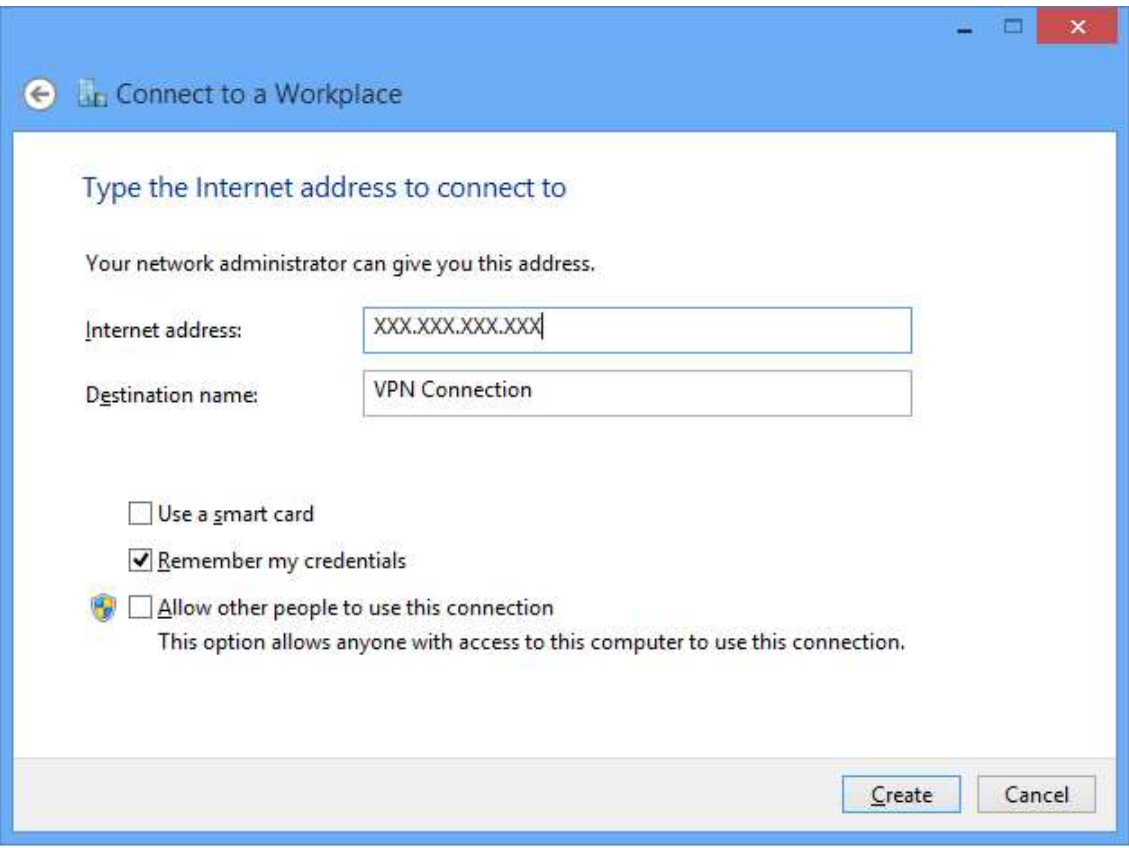

Torneu al Centre de compartició de xarxa i feu clic a Canvia la configuració de l'adaptador.

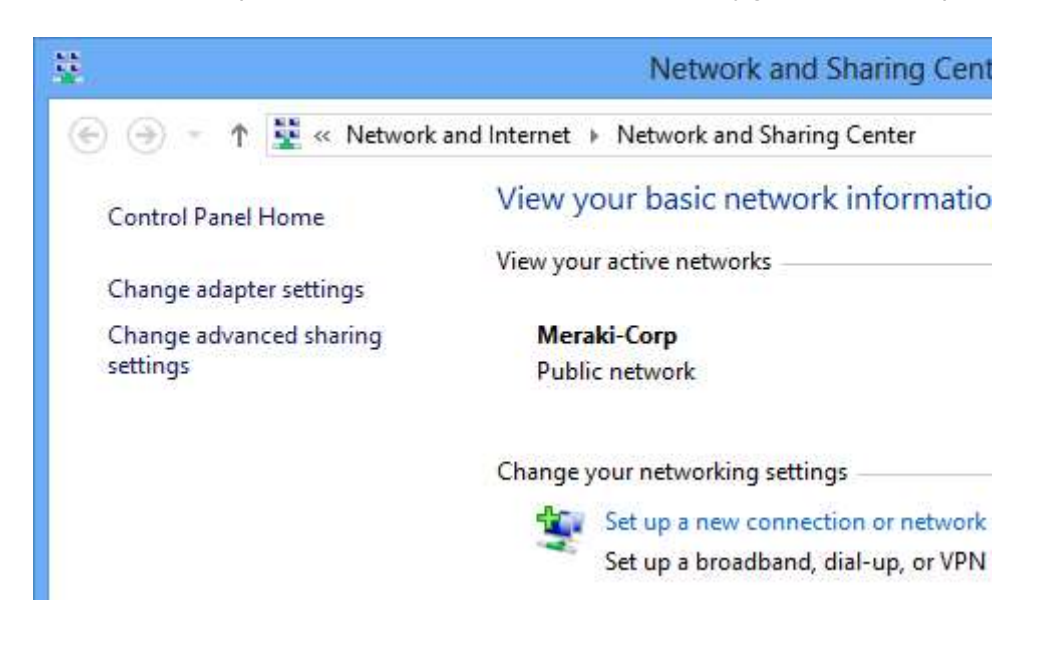

#### Agència Balear de l'Aigua i la Qualitat Ambiental

A la finestra Connexions de xarxes, feu clic amb el botó dret a la icona de connexió VPN i trieu Propietats.

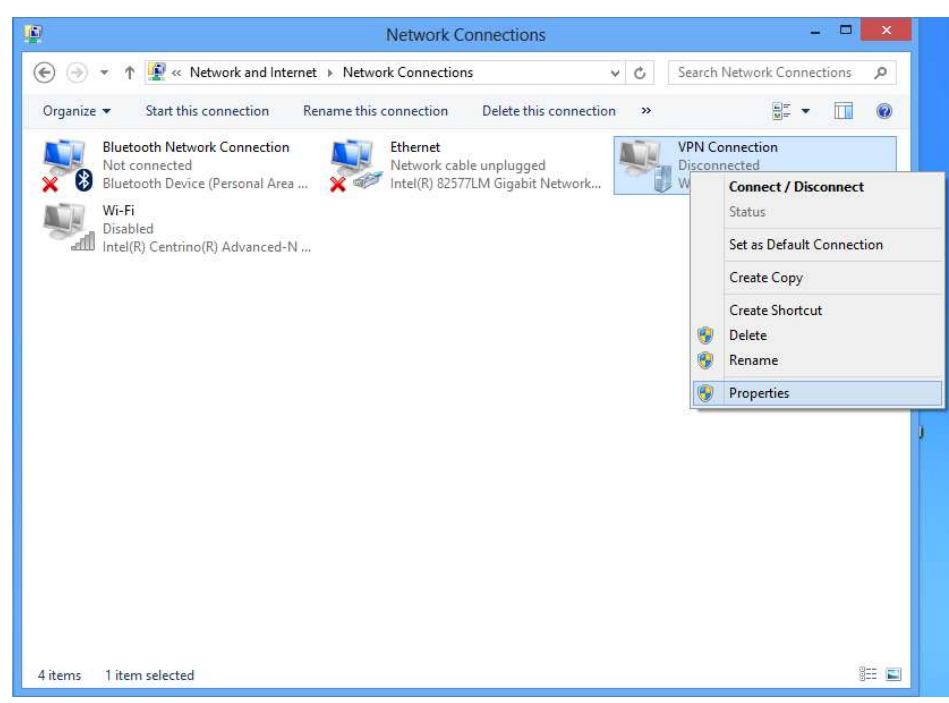

A la pestanya Seguretat, trieu Protocol de tunelització de capa 2 amb IPsec (L2TP / IPSec). A continuació, marqueu Contrasenya no xifrada (PAP) i desmarqueu totes les altres opcions.

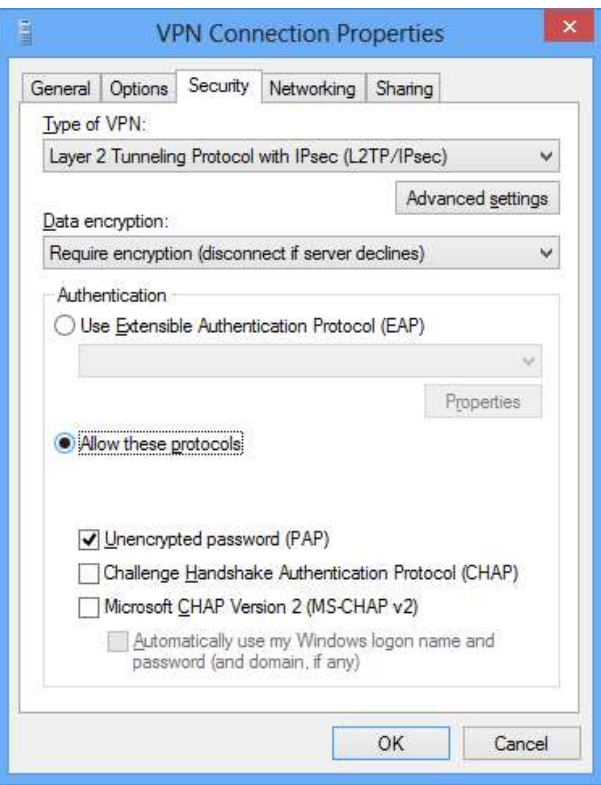

## Agència Balear de l'Aigua i la Qualitat Ambiental

Feu clic a OK. De tornada a la finestra Connexions de xarxa, feu clic amb el botó dret a la connexió VPN i feu clic a Connecta / Desconnecta.

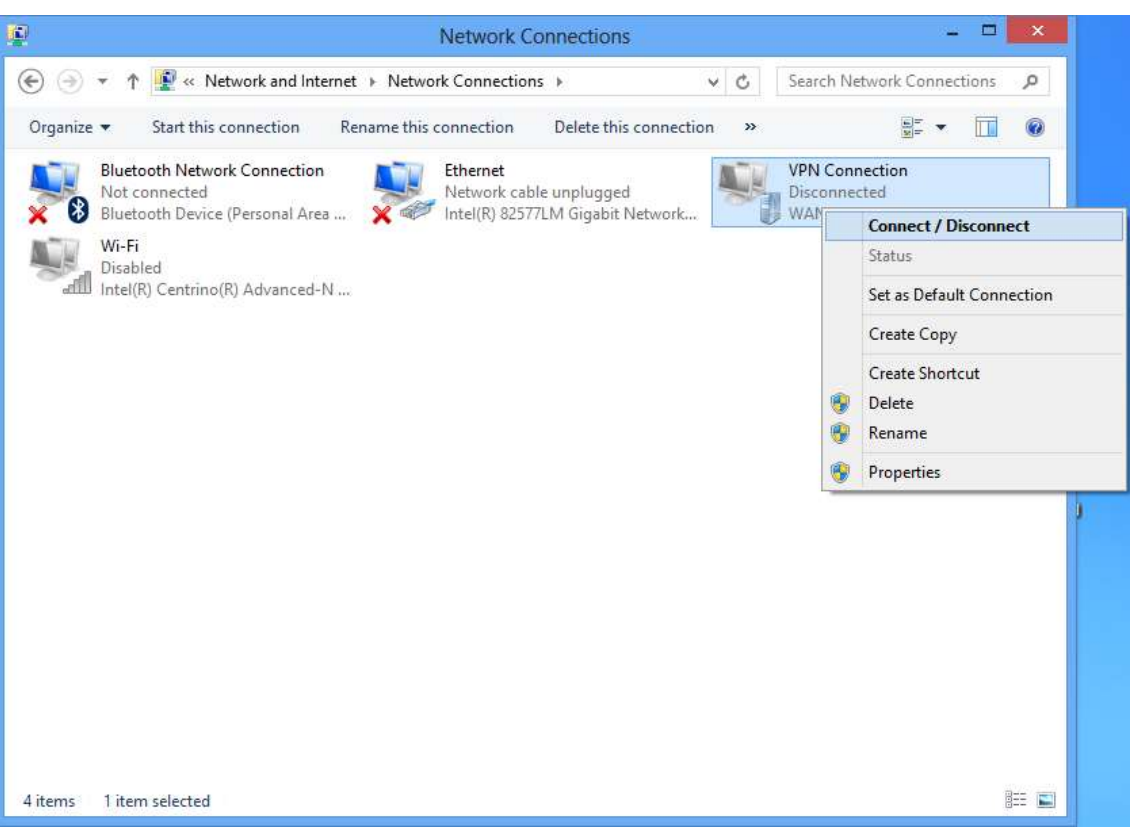

Cerqueu el vostre perfil VPN i feu clic a Connecta.

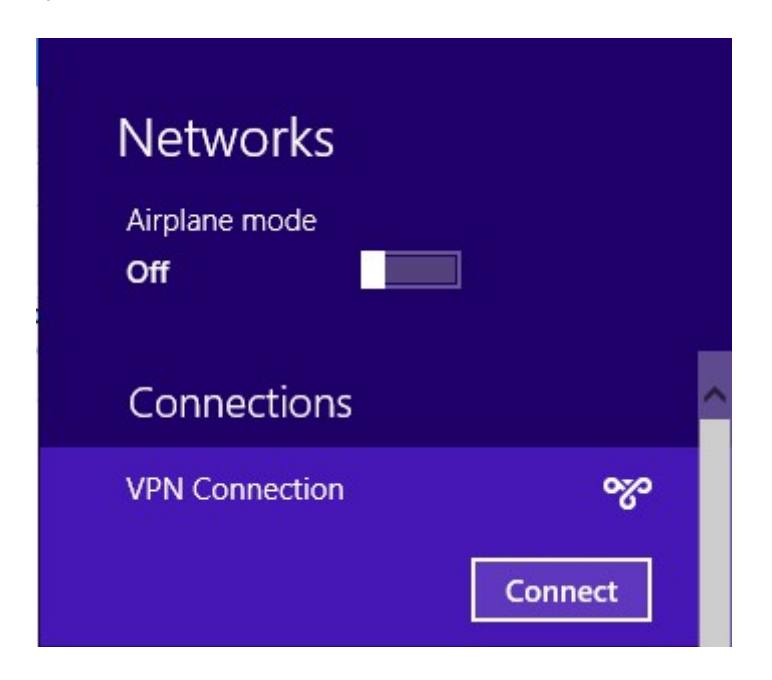

## Agència Balear de l'Aigua i la Qualitat Ambiental

Introduïu el vostre nom d'usuari i contrasenya.

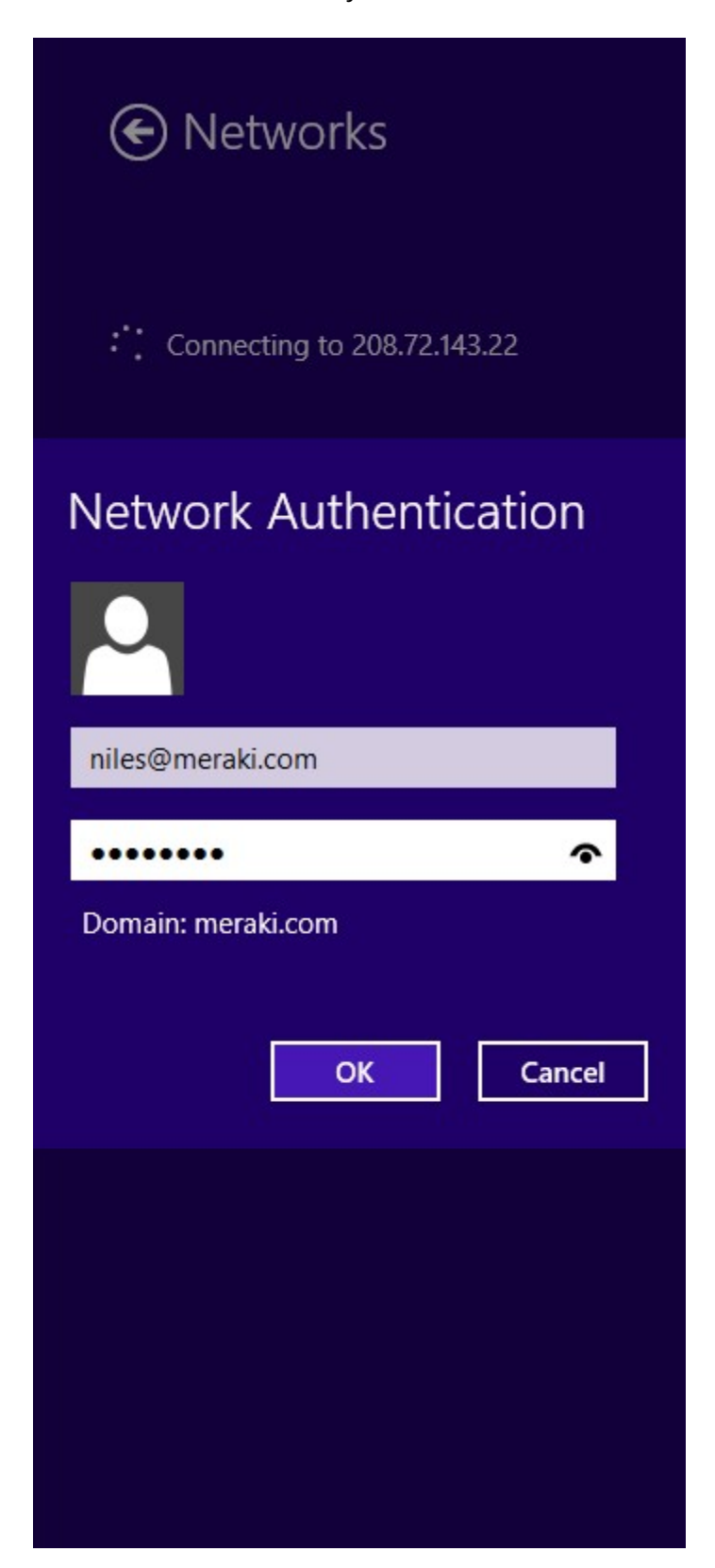

Feu clic a D'acord.

## Agència Balear de l'Aigua i la Qualitat Ambiental

L'usuari i el password us arriba al vostre mail, l'emisor és noreply@meraki.com i té una forma com aquesta.

---------- Forwarded message -----De: Cisco Meraki - No Reply <noreply@meraki.com> Date: jue., 12 mar. 2020 a las 16:47 Subject: You have been authorized for Palma - Son Rossinyol  $To:$ @lagencia.cat>

Hello

You have been signed up for a Meraki account. You are now authorized to use Palma - Son Rossinyol.

Here is your login information:

Email address: @lagencia.cat Password:

You can manage your account at https://account.network-auth.com/.

Thanks.

Meraki

Això només us dona accés a la xarxa. Si voleu accedir a les unitat podeu visitar el punt 3 d'aquest manual.

## 2.3 Windows 7

Obriu el menú Inicio -> Panel de control, feu clic a Centro de redes y recursos compartidos.

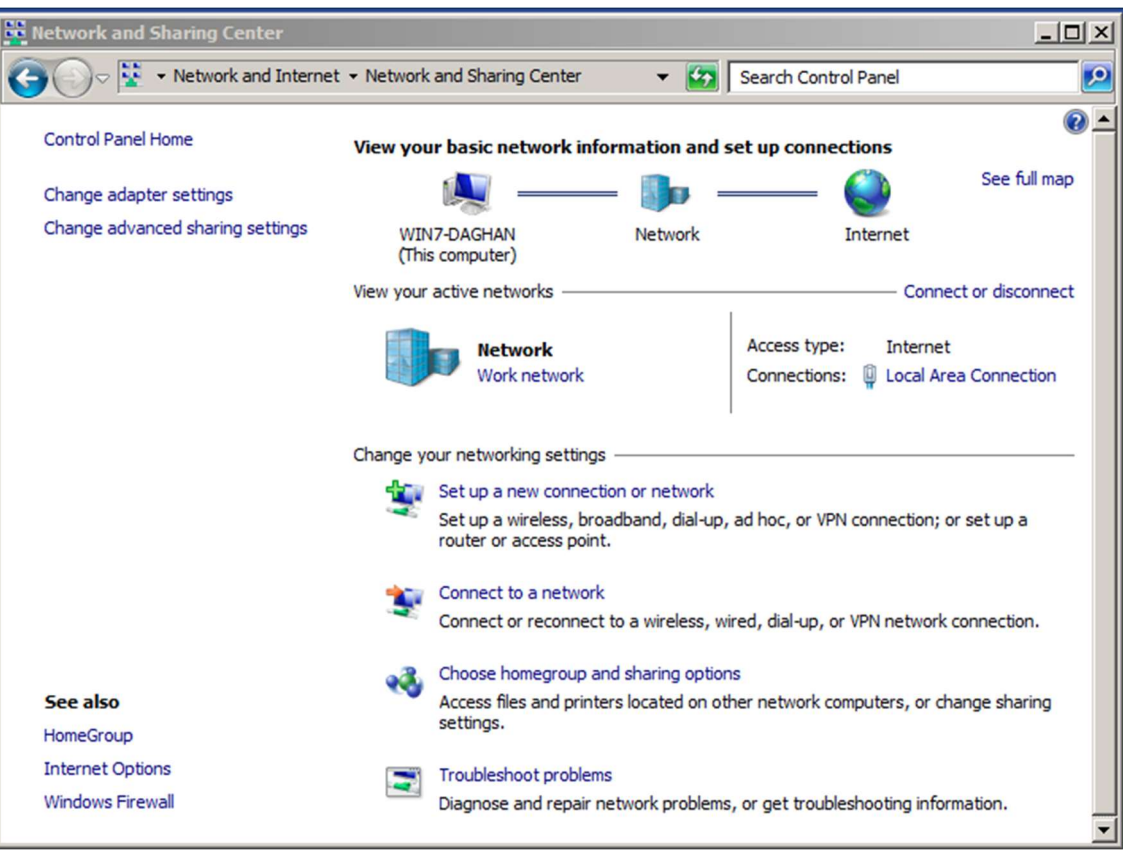

Seleccionem Configurar una nueva conexión o red. Seleccionem Conectarse a un nuevo puesto de Trabajo.

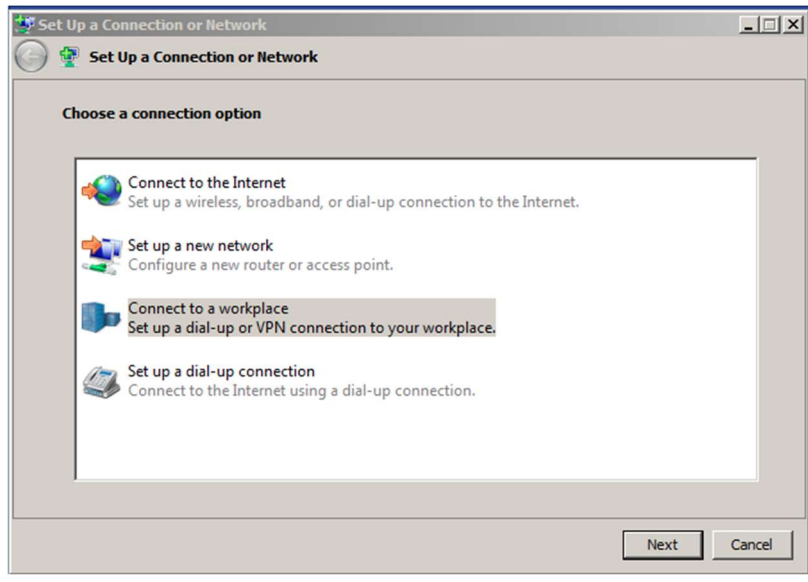

#### Agència Balear de l'Aigua i la Qualitat Ambiental

Trieu Usa mi conexión a Internet (VPN) a la finestra de diàleg Conectarse a un nuevo puesto de trabajo.

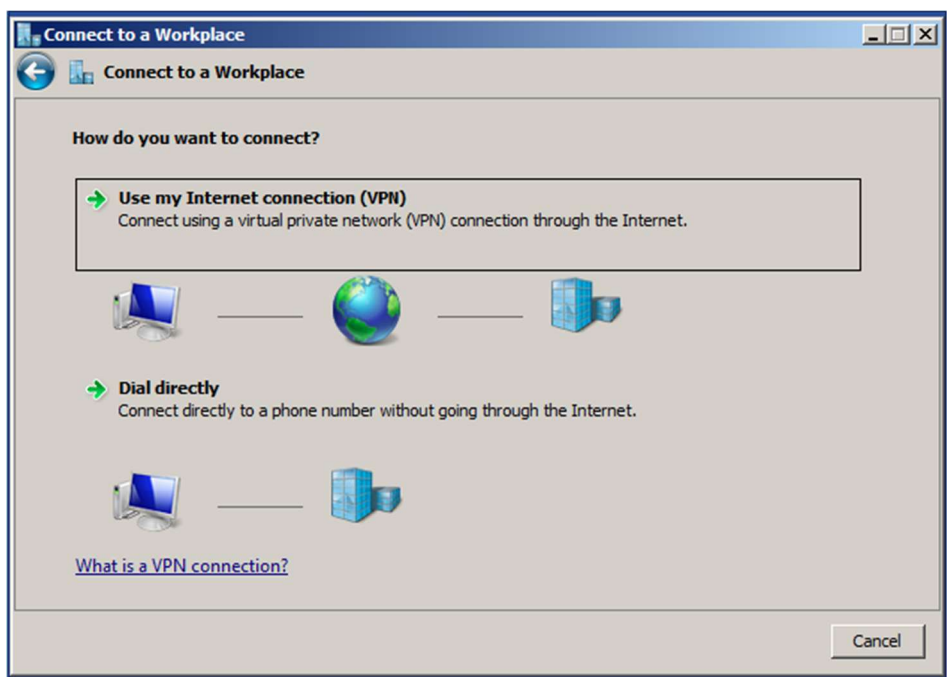

Al quadre de diàleg Conectarse a un nuevo puesto de trabajo, introduïu:

- Adreça d'Internet : vpn.lagencia.cat
- Nom de destinació : Abaqua

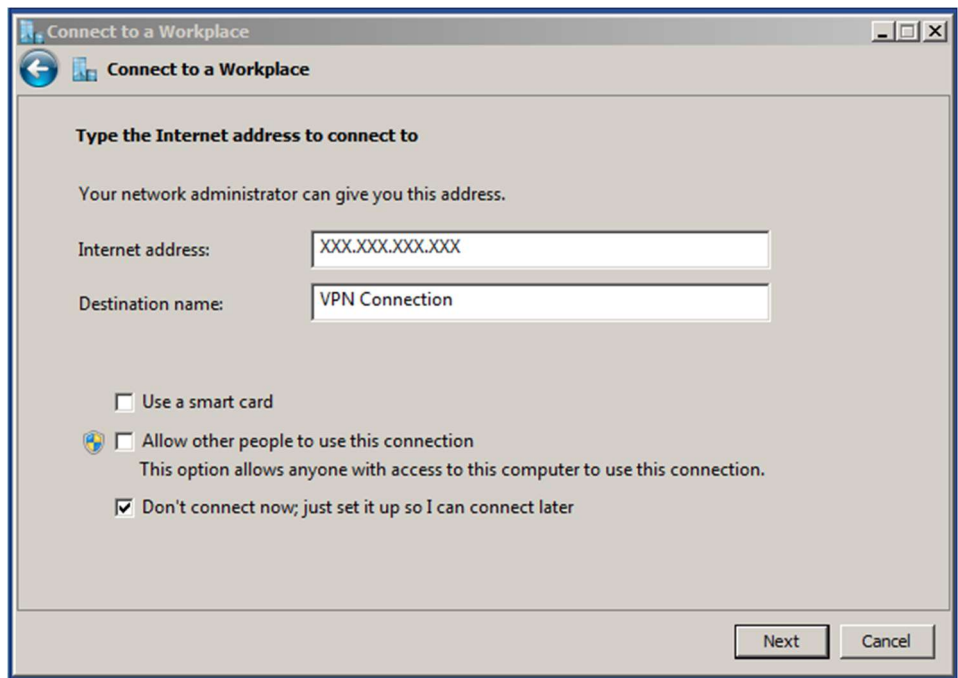

Seleccionem Siguiente.

## Agència Balear de l'Aigua i la Qualitat Ambiental

A la finestra de diàleg següent, introduïu les credencials de l'usuari i feu clic a Crear.

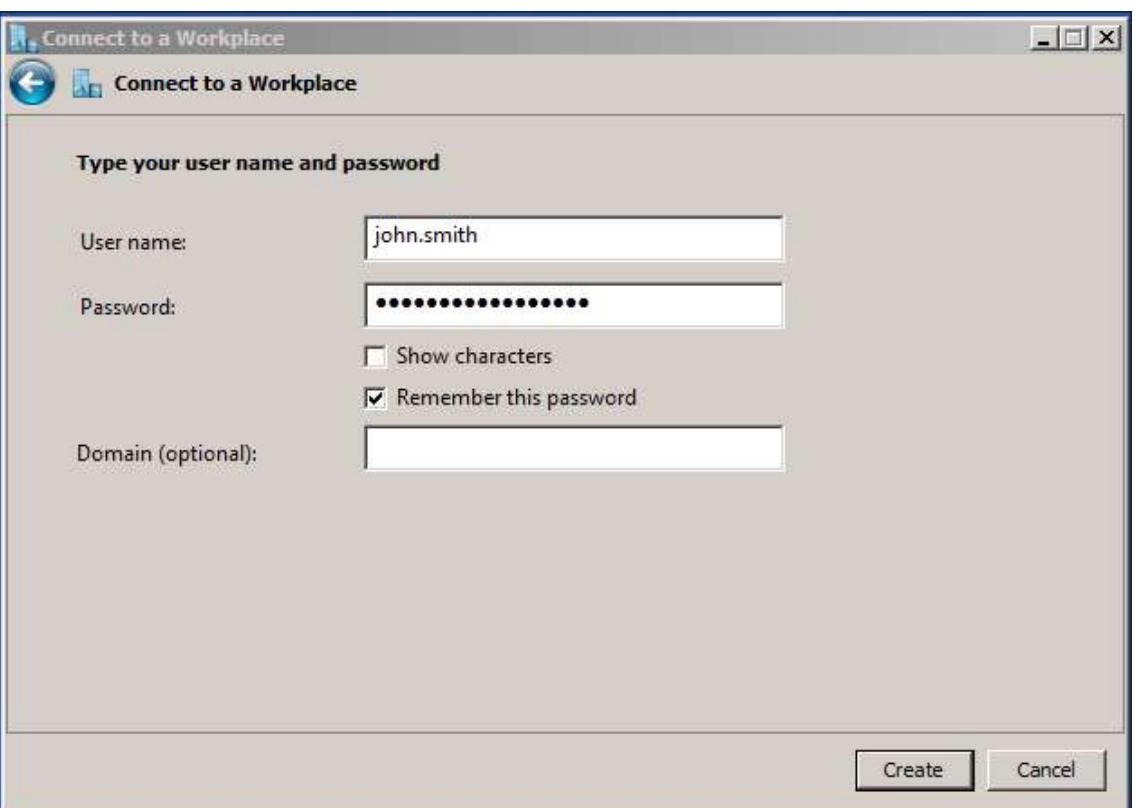

L'usuari i el password us arriba al vostre mail, l'emisor és noreply@meraki.com i té una forma com aquesta.

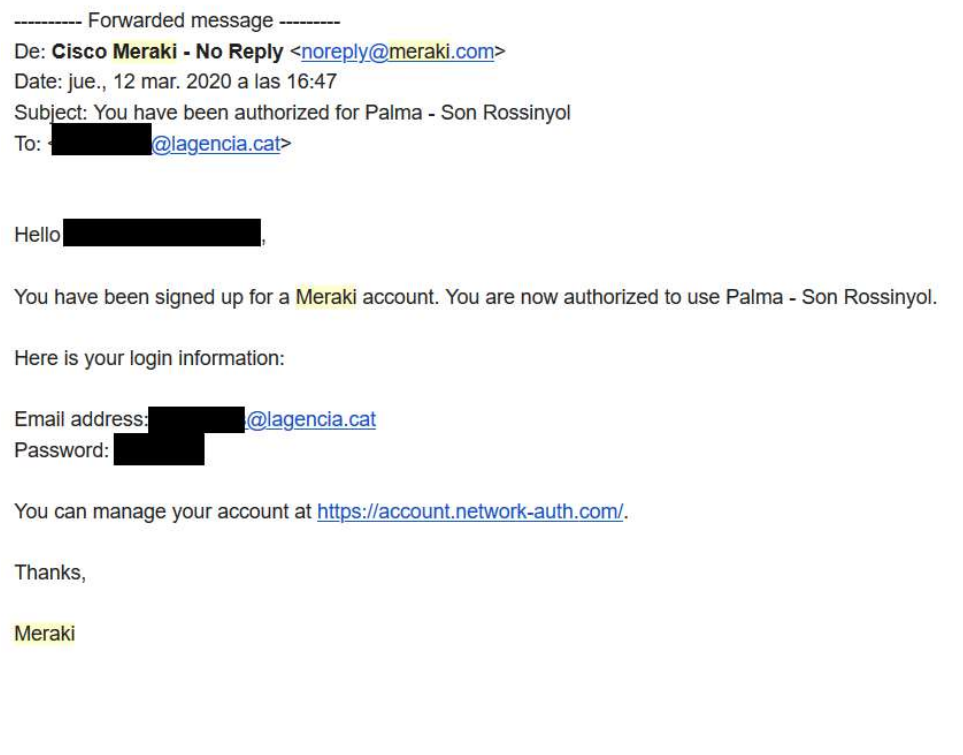

## Agència Balear de l'Aigua i la Qualitat Ambiental

Tanquem l'assistent i anem al Centro de redes y recursos compartidos una altra vegada i seleccionem Cambiar las propiedades del adaptador.

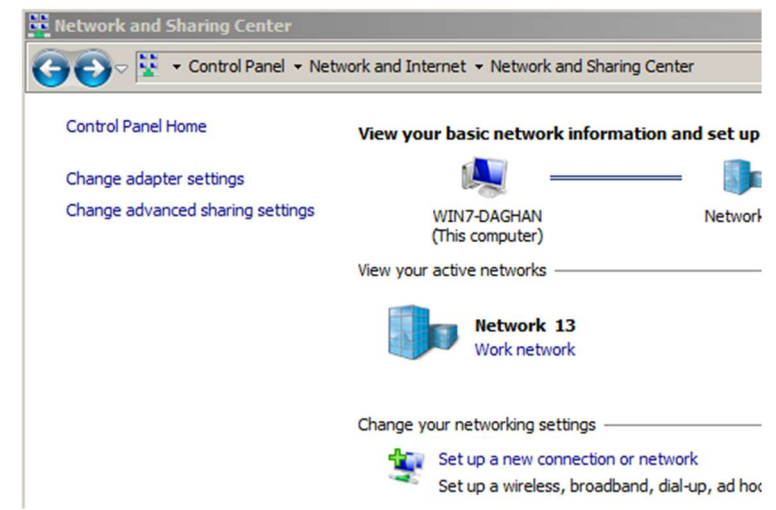

A sobre de la connexió que acabem de fer, fem click amb el botó de la dreta i seleccionem Propiedades.

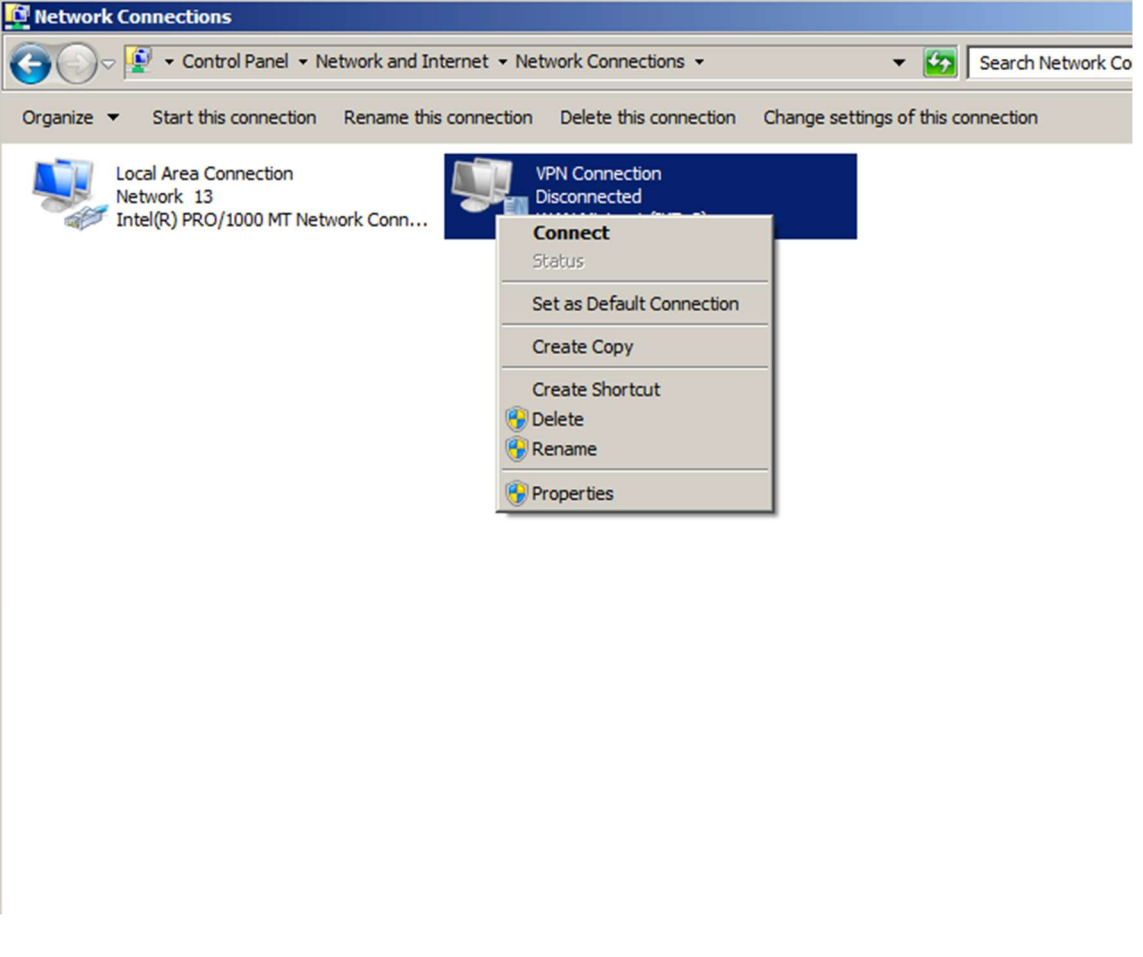

A la pestanya de Seguridad seleccionem L2TP/IPSec i permetem el protocol PAP.

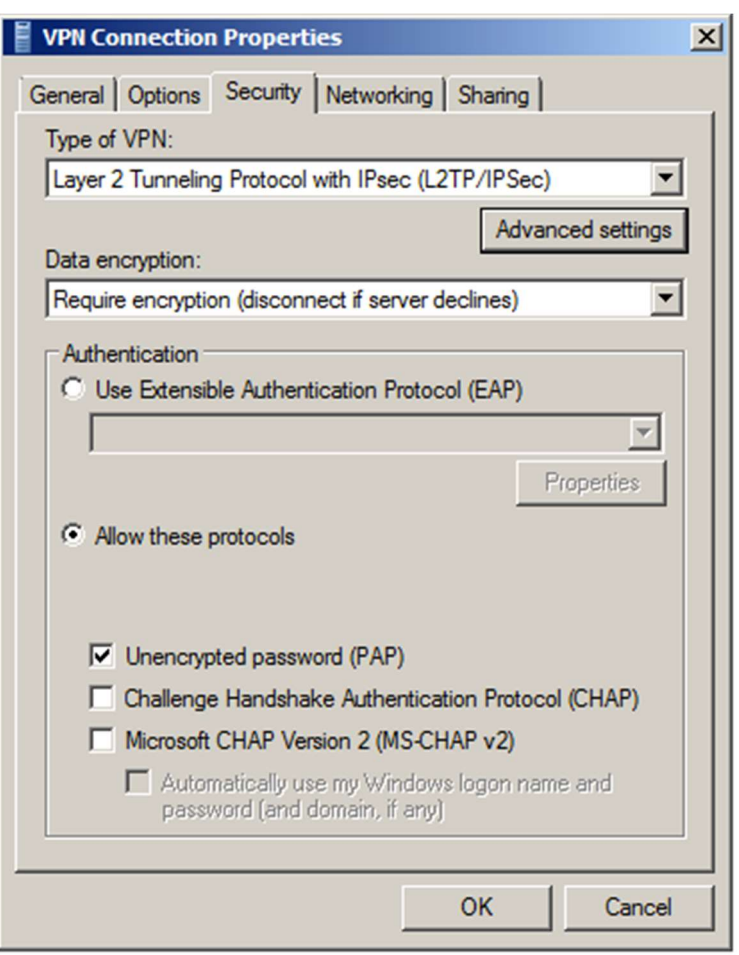

Seleccionem opcions avançades i seleccionem Usar clave previamente compartida para la autenticación. Introduïm la clau, què és idjhasjernlk221. (recordeu que el punt està inclòs a la clau!)

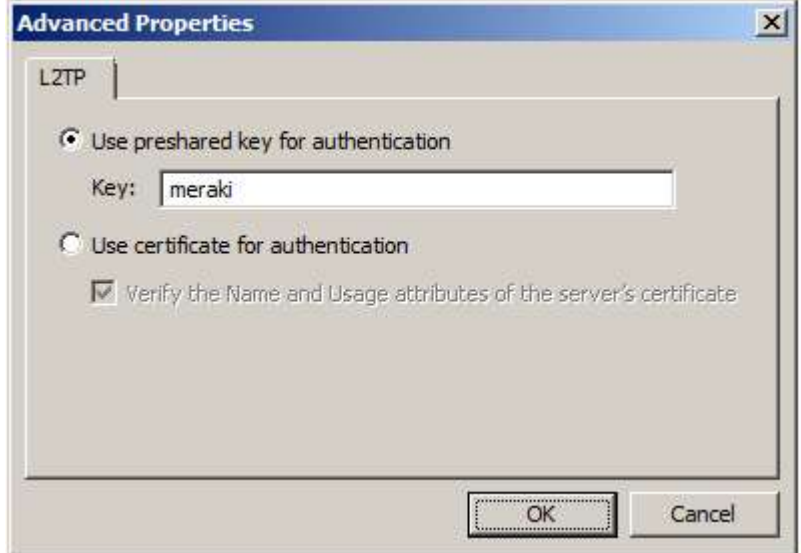

## Agència Balear de l'Aigua i la Qualitat Ambiental

Ara ja podem acceptar-ho tot i connectar.

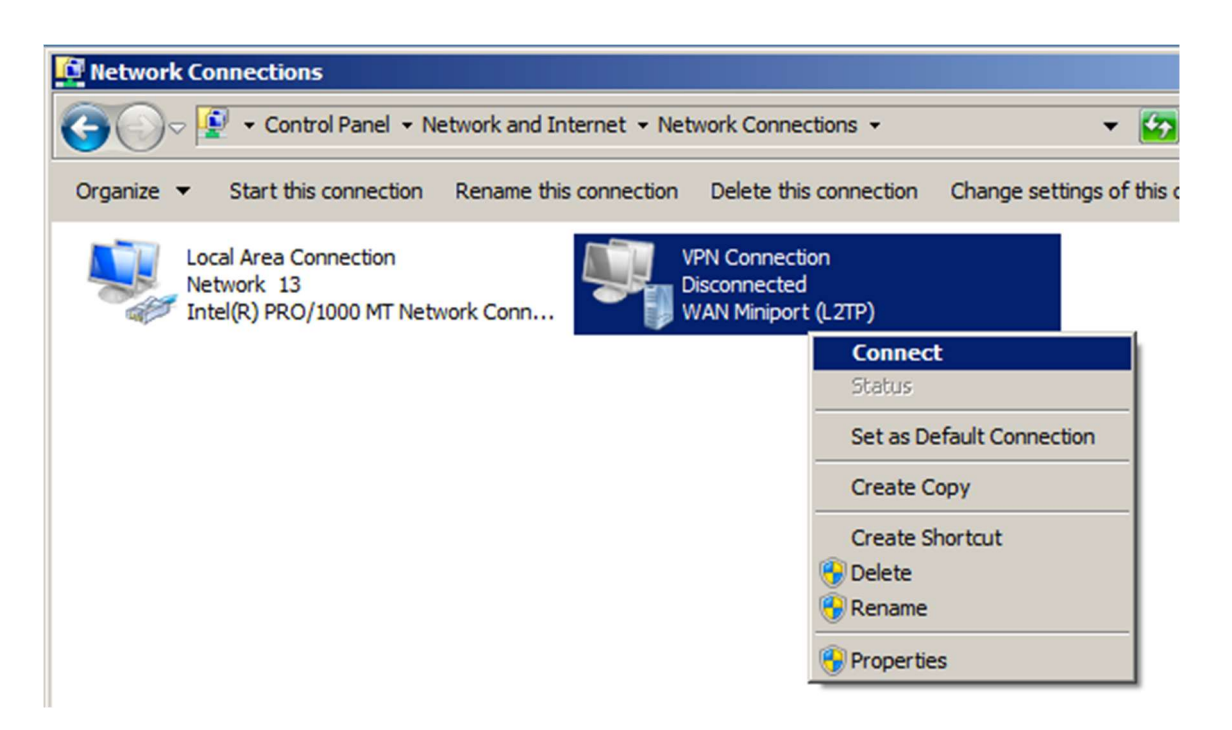

Agència Balear de l'Aigua i la Qualitat Ambiental

## 2.4 macOS

Les instruccions següents mostren com configurar la connexió VPN a macOS.

Obre el menú Preferències del sistema -> Xarxa.

Feu clic al botó "+" per crear un servei nou i, a continuació, seleccioneu VPN com a tipus d'interfície i seleccioneu L2TP sobre IPsec al menú desplegable, i omple els camps amb les següents dades.

- Nom : Abaqua
- Adreça del servidor : vpn.lagencia.cat
- Usuari per a connectar-se a la VPN.
- Marqueu Mostrar estat de la VPN a la barra de menu.

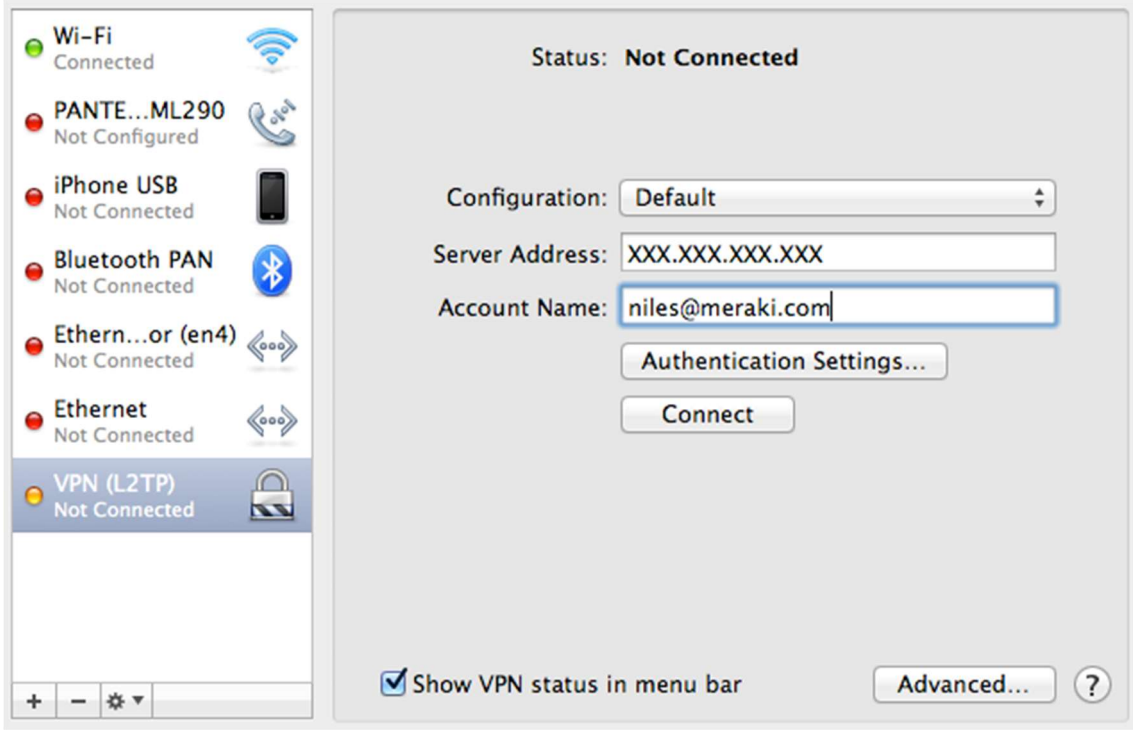

A continuació seleccioneu Opcions d'autenticació.

A l'autenticació d'usuari introduïu el vostre nom d'usuari. A l'autenticació de màquina introduïu la clau precompartida (idjhasjernlk221. recordeu que el punt està inclòs a la clau!).

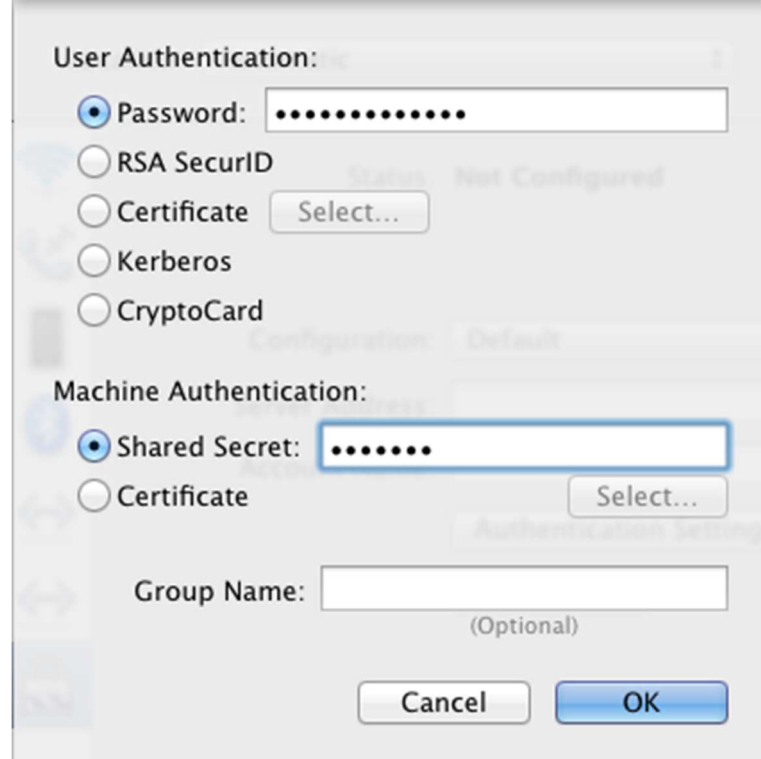

Feu clic a OK per tornar a la pàgina de configuració de la VPN principal, a continuació, feu clic a Avançat i activeu l'opció Envia tot trànsit per VPN.

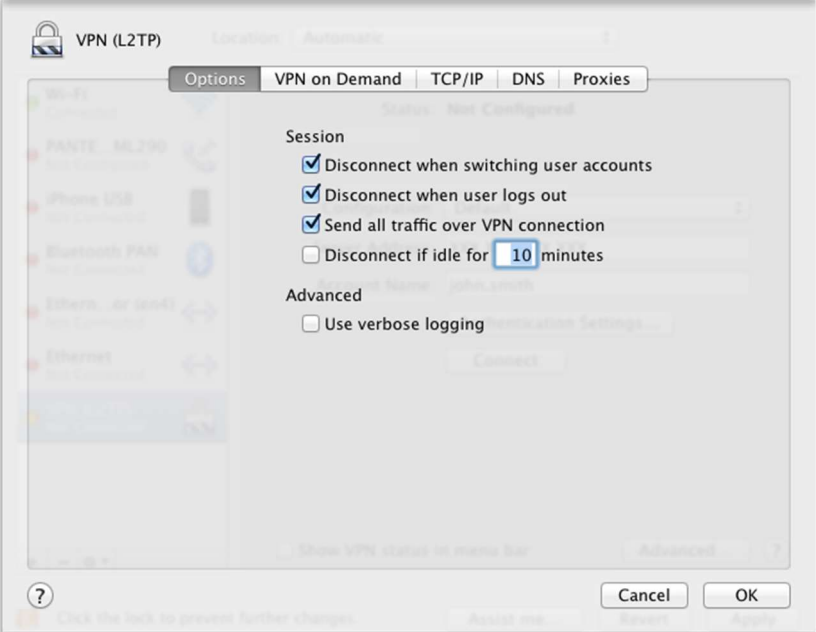

Atenció: Si no habiliteu aquesta opció la connexió VPN no s'establirà.

L'usuari i el password us arriba al vostre mail, l'emisor és noreply@meraki.com i té una forma com aquesta.

---------- Forwarded message ---------De: Cisco Meraki - No Reply <noreply@meraki.com> Date: jue., 12 mar. 2020 a las 16:47 Subject: You have been authorized for Palma - Son Rossinyol @lagencia.cat>  $To:$ 

Hello

You have been signed up for a Meraki account. You are now authorized to use Palma - Son Rossinyol.

Here is your login information:

Email address: @lagencia.cat Password:

You can manage your account at https://account.network-auth.com/.

Thanks,

Meraki

Això només us dona accés a la xarxa. Si voleu accedir a les unitat podeu visitar el punt 3 d'aquest manual.

## 2.5 Chrome OS

Els dispositius basats en Chrome OS es poden configurar per connectar-se a la funció VPN del client a MX Security Appliance. Això permet als usuaris remots connectar-se de forma segura a la LAN. Per obtenir més informació sobre com configurar la funció VPN de client de MX o sobre com es pot connectar des d'altres sistemes operatius, visiteu la documentació MX.

- Si encara no ho heu fet, inicieu la sessió a Chromebook.
- Feu clic a l'àrea d'estat de la part inferior de la pantalla, on es troba la imatge del vostre compte.
- Seleccioneu Configuració.
- A la secció Connexió a Internet, feu clic a Afegeix una connexió.
- Seleccioneu Afegeix xarxa privada.
- Al quadre que apareix, introduïu la informació següent:
- Nom d'amfitrió del servidor: El nom DNS o l'adreça IP de la MX a la qual s'ha de connectar el client.
	- Nom : Abaqua
	- Tipus : L2TP/IPSec PSK (Pre-Shared Key)
	- Adreça del servidor : vpn.lagencia.cat
	- Clau pre-compartida IPSec : idjhasjernlk221. (recordeu que el punt està inclòs a la clau!)
	- Nom del servei: pot ser qualsevol cosa que vulgueu anomenar aquesta connexió, per exemple, "Treball VPN".
	- Credencials d'usuari per connectar-se a VPN.
- Feu clic a Connecta.

Per obtenir més informació sobre la configuració de connexions VPN a Chrome OS, visiteu la pàgina Assistència de Google o consulteu al departament TIC de l'Agència. L'usuari i el password us arriba al vostre mail, l'emisor és noreply@meraki.com i té una forma com aquesta.

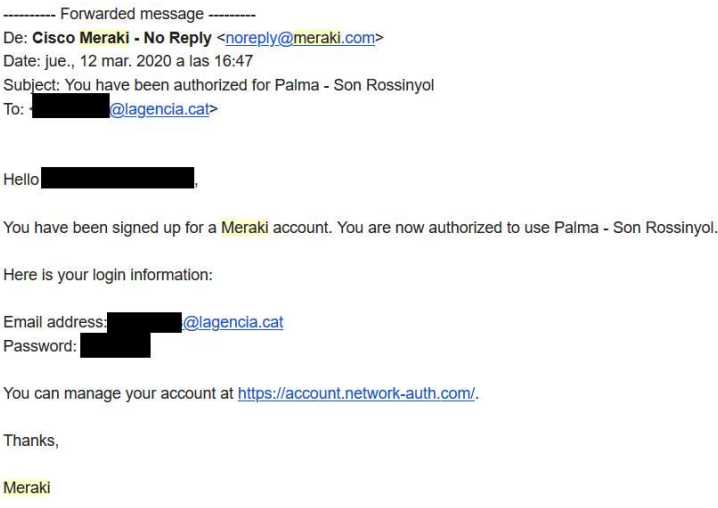

Això només us dona accés a la xarxa. Si voleu accedir a les unitat podeu visitar el punt 3 d'aquest manual.

## Agència Balear de l'Aigua i la Qualitat Ambiental

## 2.6 Android

Per a configurar els dispositius Android per a connectar-se a la VPN s'han de seguir les següents passes.

Anem a Ajustes -> Wireless & Networks -> VPN. Seleccionem la icona + per afegir un altra perfil.

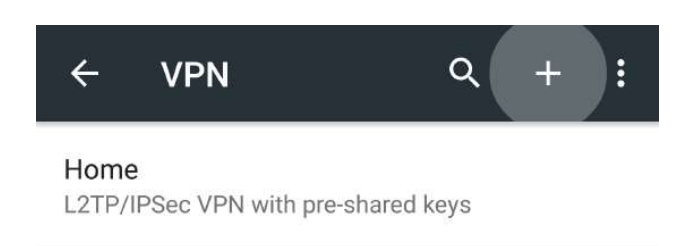

Introduïm les següents dades com a dades de configuració.

- Nom : Abaqua
- Tipus : L2TP/IPSec PSK (Pre-Shared Key)
- Adreça del servidor : vpn.lagencia.cat
- Clau L2TP : Es deixa sense omplir.
- Identificador IPSec : Es deixa sense omplir.
- Clau pre-compartida IPSec : idjhasjernlk221. (recordeu que el punt està inclòs a la clau!)

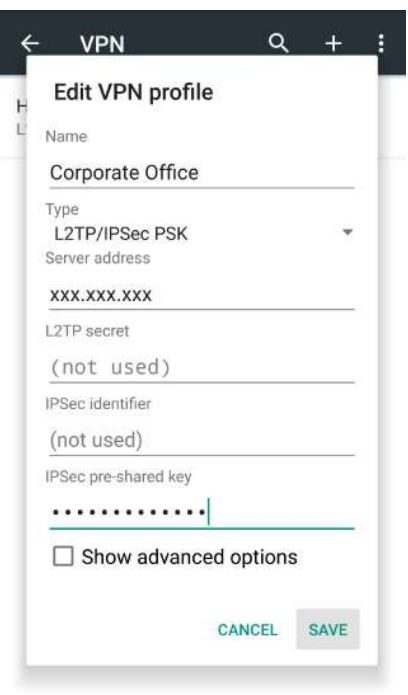

Guardem la configuració.

## Agència Balear de l'Aigua i la Qualitat Ambiental

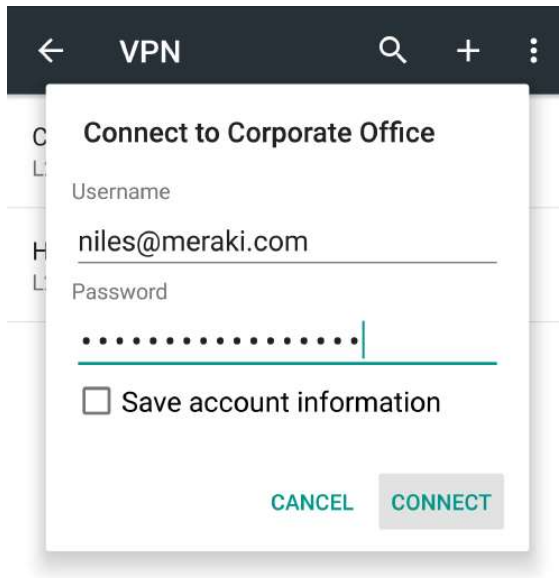

En connectar us apareixerà un quadre de diàleg que us sol·licita un usuari i password. Els indiqueu i accepteu. Si tot ha anet correctament ja estareu a dins la xarxa de l'Agència Balear de l'Aigua i la Qualitat Ambiental.

L'usuari i el password us arriba al vostre mail, l'emisor és noreply@meraki.com i té una forma com aquesta.

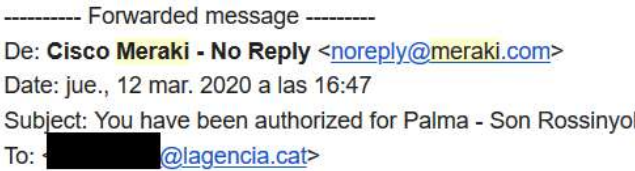

Hello

You have been signed up for a Meraki account. You are now authorized to use Palma - Son Rossinyol.

Here is your login information:

Email address: @lagencia.cat Password:

You can manage your account at https://account.network-auth.com/.

Thanks,

Meraki

Això només us dona accés a la xarxa. Si voleu accedir a les unitat podeu visitar el punt 3 d'aquest manual.

## Agència Balear de l'Aigua i la Qualitat Ambiental

# 3 Connexió a les unitats de l'empresa

L'Agència Balear de l'Aigua i la Qualitat Ambiental compta actualment amb dos servidors de fitxers.

\\vmsrvdatos.domaigues.ens \\espmisrofs01.domaigues.ens

A dins d'aquests dos servidors hi ha repartides les carpetes de tots els departaments. Per accedir a les carpetes grupals actualment s'ha d'accedir al primer mentre que les carpetes personals estan repartides entre els dos.

La forma d'accedir-hi és la següent. Primer hem de connectar la VPN tal i com s'indica als apartats anteriors. Després obrim l'explorador de fitxers i a la barra de navegació escrivim el nom del servidor tal i com apareix a aquest punt.

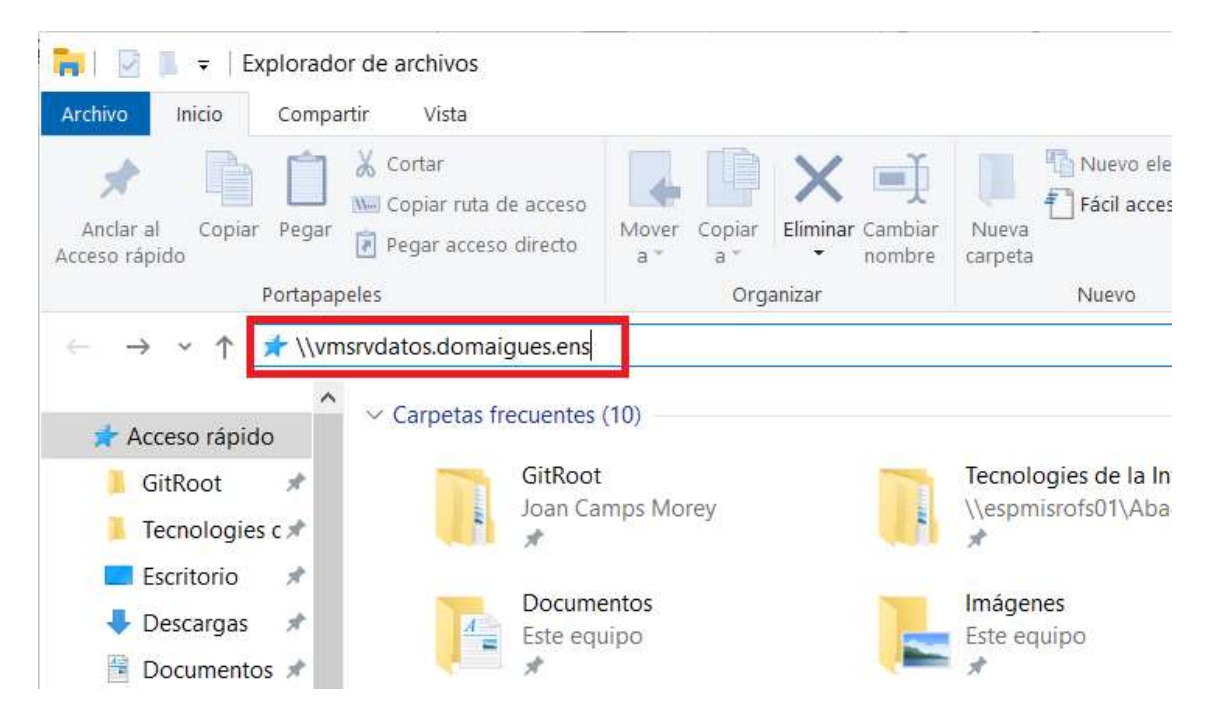

Un cop a dins, les carpetes es distribueixen de forma jeràrquica.

Hi ha una altra forma de connectar a les unitats del departament, què consisteix en capturar les unitats directament als equips remots, però això depèn de l'equip remot, per tant si es vol usar aquesta opció s'ha de contactar amb el departament TIC per a que ens realitzi la configuració.

En quan ens demani Usuari i Password, els valors que s'han d'indicar són els dels equips de l'Agència, saben que al nom d'usuari s'hi ha d'afegir el sufix @DOMAIGUES, per exemple, si el meu usuari és miquel.sastre, el meu usuari quan em connecto mitjançant la VPN serà miquel.sastre@DOMAIGUES, mentre que els passwords són els mateixos que a l'oficina.

## Agència Balear de l'Aigua i la Qualitat Ambiental